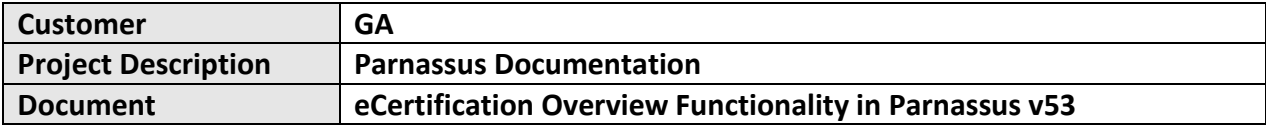

### **Document Management**

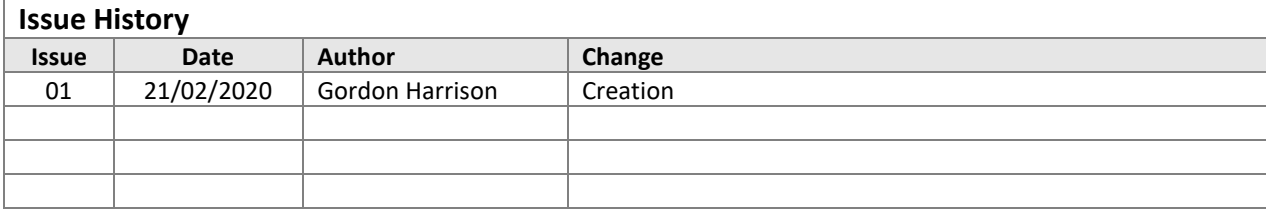

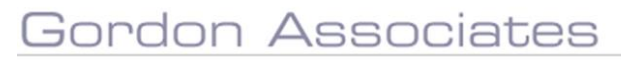

# **Microsoft Partner**

Silver Application Development

### **Contents**

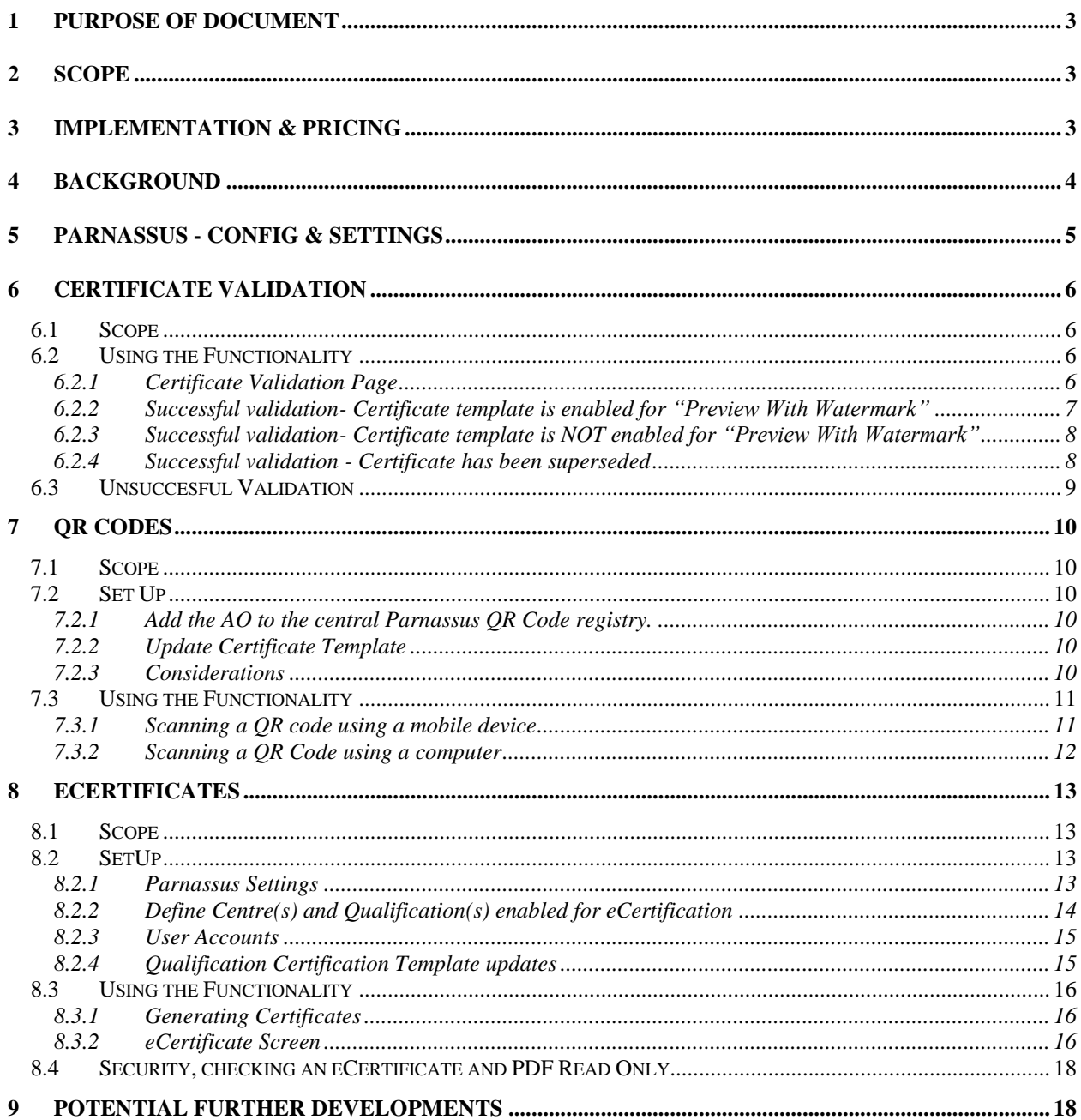

# **Microsoft Partner**

Silver Application Development

Gordon Associates

### **1 Purpose of Document**

To state summary functionality for Parnassus eCertification functionality in Parnassus v53. The document captures the main points and is not intended to exhaustively state all functionality in this area.

The document is written from an implementation perspective, to help AO's understand what the new features are and what needs to be done to implement them.

### **2 Scope**

#### • **Certificate Validation**

A screen where certificate details can be entered and validated. The certificate validation feature is available for Qualification, Unit and Partial certificates. Switched on by default.

• **QR Codes**

The capability to add a QR code to a certificate, so it can be scanned for certificate authentication. Available for Qualification, Unit and Partial certificates. Switched off by default; requires config, setup and enabling.

#### • **eCertificates**

The capability for a Centre to download a PDF version of Certificate(s). Only available for Qualification certificates. Switched off by default; requires config, setup and enabling.

Each feature can be enabled/switched on independently.

### **3 Implementation & Pricing**

If you are interested in these features, please contact Gordon Associates for further information.

The first step will be to review current certificate implementation and to define the required eCertification module implementation. It will probably take at least a day to gather all the required information. This will be most efficiently done by both parties meeting and doing this together.

Certificate Validation is included as part of the core Parnassus product at no additional cost.

Re QR Codes and eCertificates;

#### **Setup Fee**

One off Set up is required. The setup fee will be a function of the features the AO requires and their current implementation. The setup fee will be determined following discussions between the AO and Gordon Associates.

#### **Monthly Fee**

£155/month + VAT The monthly license fee is required for QR codes and eCertificates.

## **Microsoft Partner**

Silver Application Development

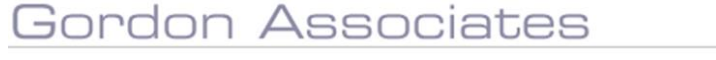

### **4 Background**

Each Qualification in Parnassus has up to three certificate templates associated with it, Qualification, Unit and Partial.

Each certificate template is a Microsoft (MS) SQL Server Reporting Services (SSRS) report. A certificate template can be used on multiple qualifications.

#### **1. Certificate logos – Embed or Link**

Certificate logos have been setup as each AO requires, in the SSRS template, some embedded, some linked. If an AO is considering using the eCertificate module it is an ideal opportunity to review and confirm this implementation.

**Embed Image;** A copy of the image is saved with the certificate template.

**Link Image;** A "placeholder" for the logo on the certificate references the logo file that is saved separately to the certificate template. The logo might be saved on a computer and accessed using Windows Explorer. The placeholder is set to be the size required for printing.

#### **Pros and Cons of embedding and linking**

#### **Embed**

The image is associated with the template and can't be inadvertently changed. Experience has shown embed images are "more stable" and generally easier to correctly position on the certificate template.

#### **Link**

The image can be updated relatively easily if the file is saved on server/pc. Experience has shown linked images are less "stable" and harder to correctly position on the template. – this is a function of MS SSRS and outside GA control.

If the logo is changed – any reprint or duplicate certificate will use the new logo.

#### GA recommend **embedding**.

#### **Duplicate Certificates**

Default Parnassus behaviour;

Reprint Certificates use the current certificate template.

Duplicate certificates use the template that was current at the time the certificate was initially created. Recently some AO's have asked GA to print duplicate certificate using the current certificate template.

If an AO is implementing QR code functionality they need to decide if they want duplicate certificate to use; - The old template - No QR code

OR

- The new template with the QR code

#### **Additional consideration**

If a logo is embedded and the original template is used the original logo will be shown. Any logos that are linked may now be different when compared to the original certificate, so if linking is chosen, the Logo may be different on the duplicate certificate.

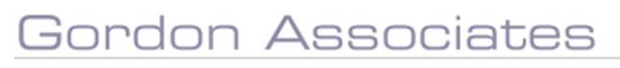

## **Microsoft Partner**

Silver Application Development

### **5 Parnassus - Config & Settings**

This section for GA use.

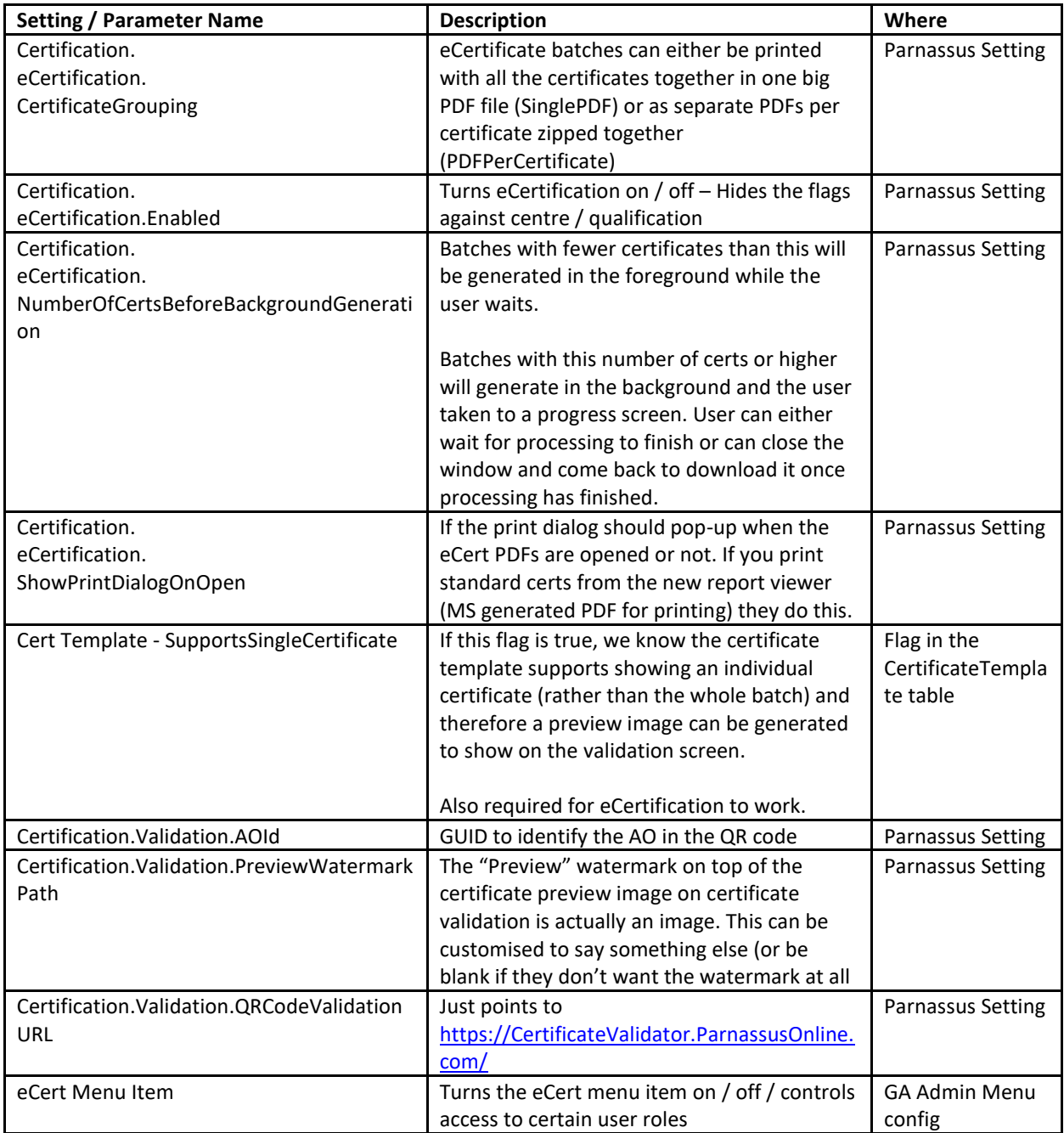

Gordon Associates

# **Microsoft Partner**

Silver Application Development

### **6 Certificate Validation**

#### **6.1 Scope**

- A screen that allows you to validate certificates by entering learners details and certificate number.
- All Parnassus certificate types are supported; Full, Unit, Partial.

#### **6.2 Using the Functionality**

#### **6.2.1 Certificate Validation Page**

• Certificate Validation screen is accessed from the Parnassus login page or from a new menu option Validate Certificates.

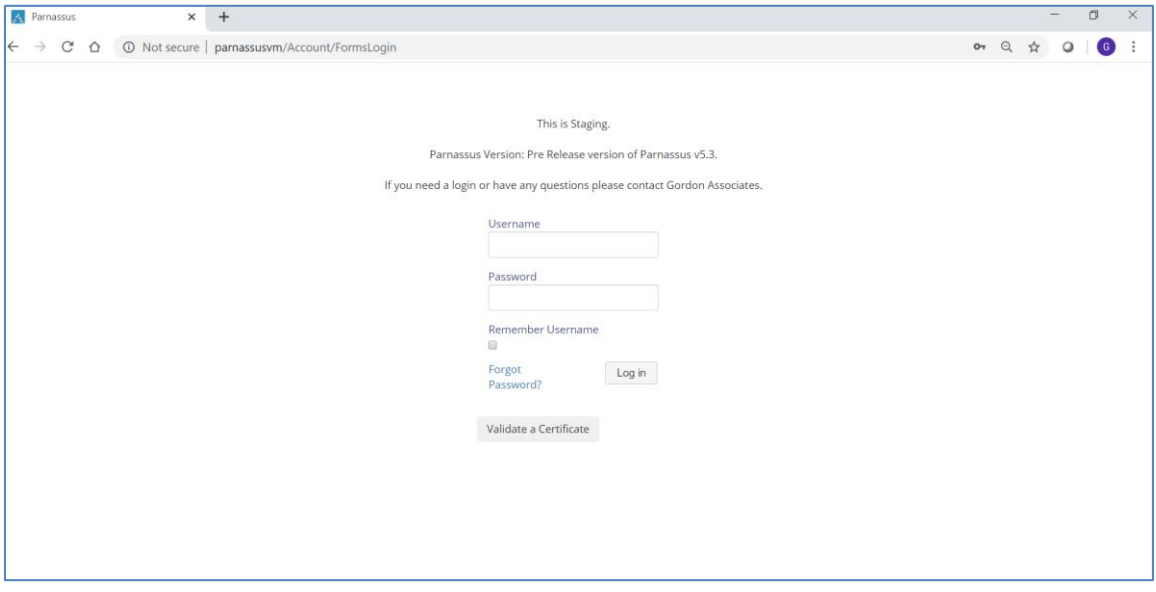

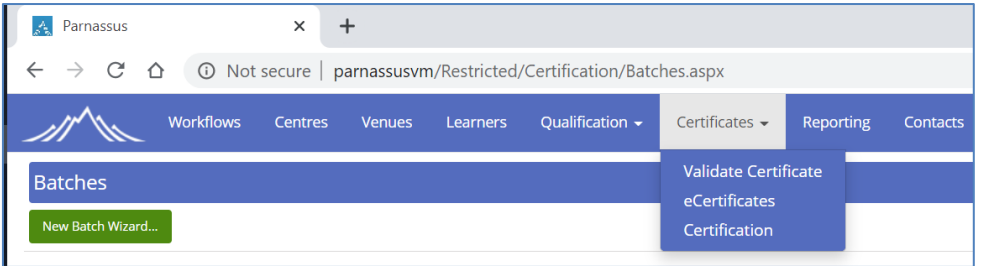

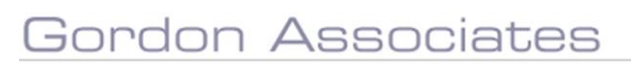

# **Microsoft Partner**

Silver Application Development

Once on the validation page, either;

Enter the required information on the screen and click Validate.

#### Or

#### Scan a QR code on the certificate

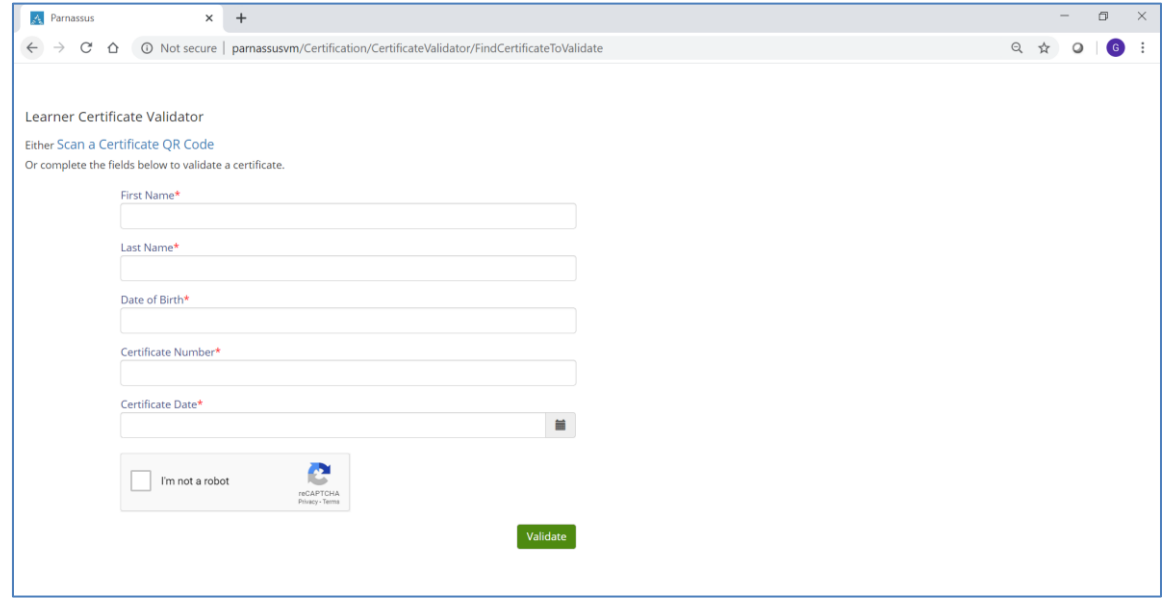

#### **6.2.2 Successful validation- Certificate template is enabled for** *"Preview With Watermark"*

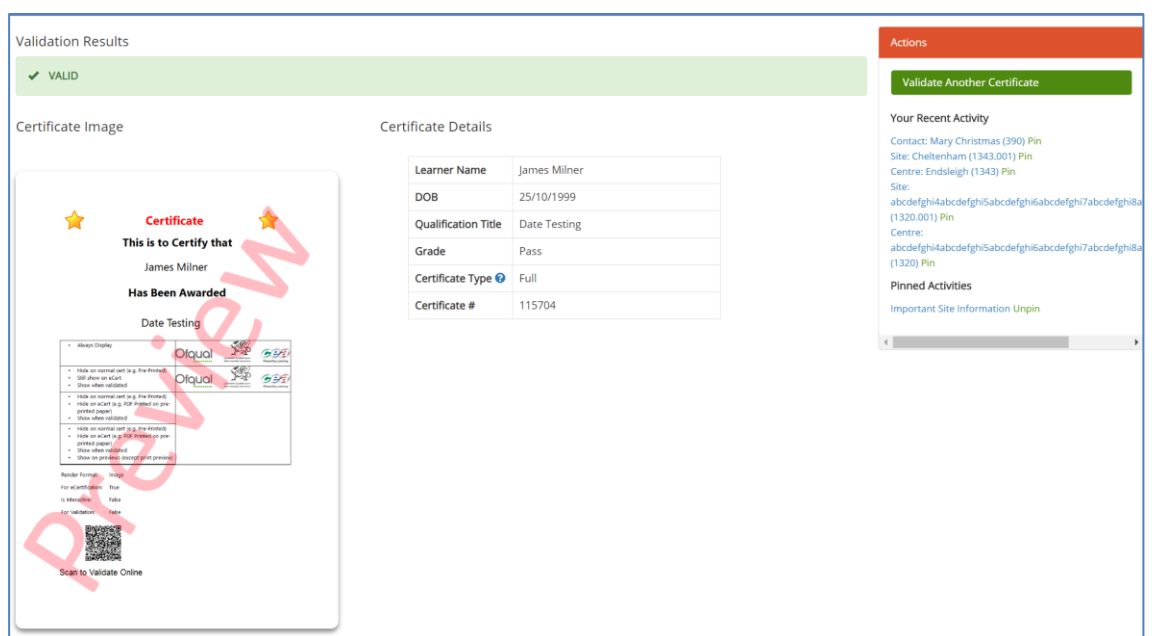

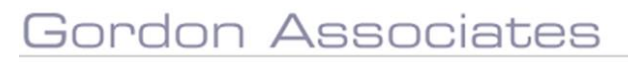

## **Microsoft Partner**

Silver Application Development

#### *6.2.3* **Successful validation- Certificate template is NOT enabled for** *"Preview With Watermark"*

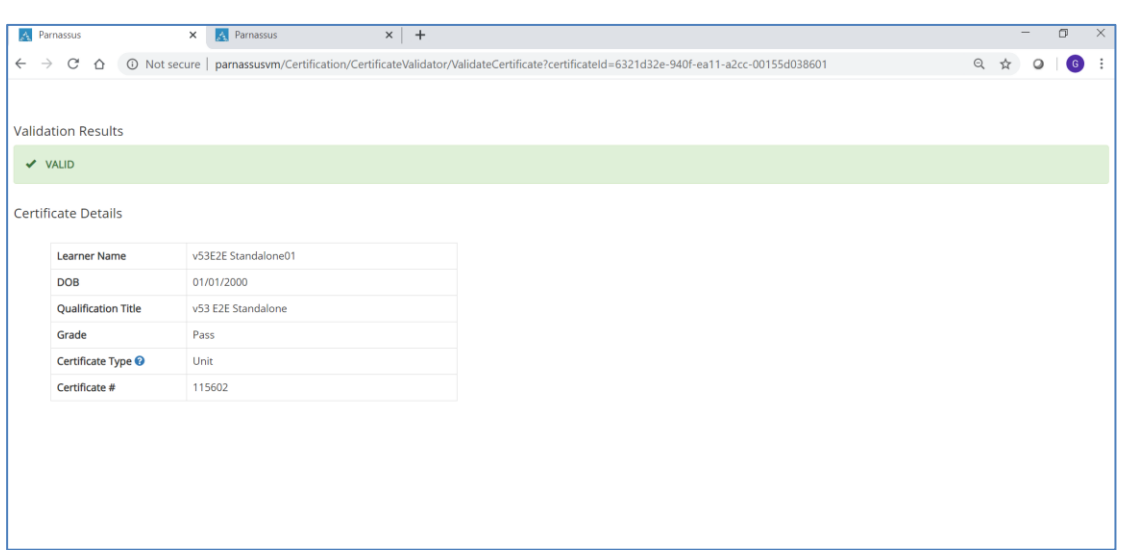

#### **Notes**

1. Use the back button to return to the Validate Certificate page

#### **6.2.4 Successful validation - Certificate has been superseded**

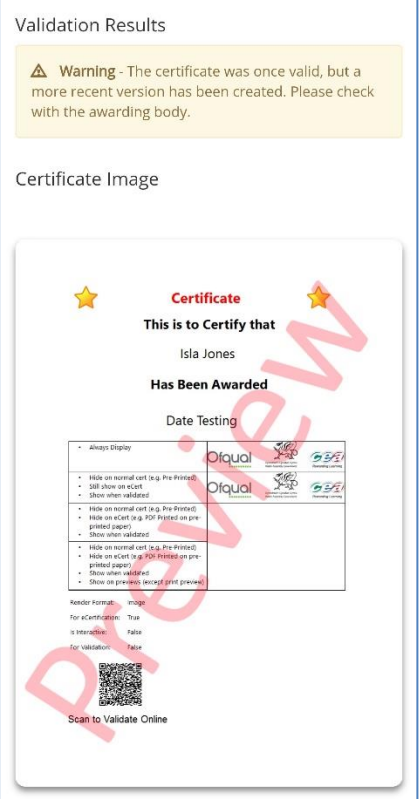

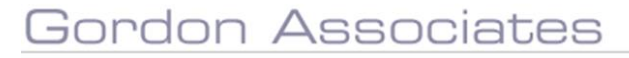

**Microsoft Partner** 

Silver Application Development

#### **6.3 Unsuccessful Validation**

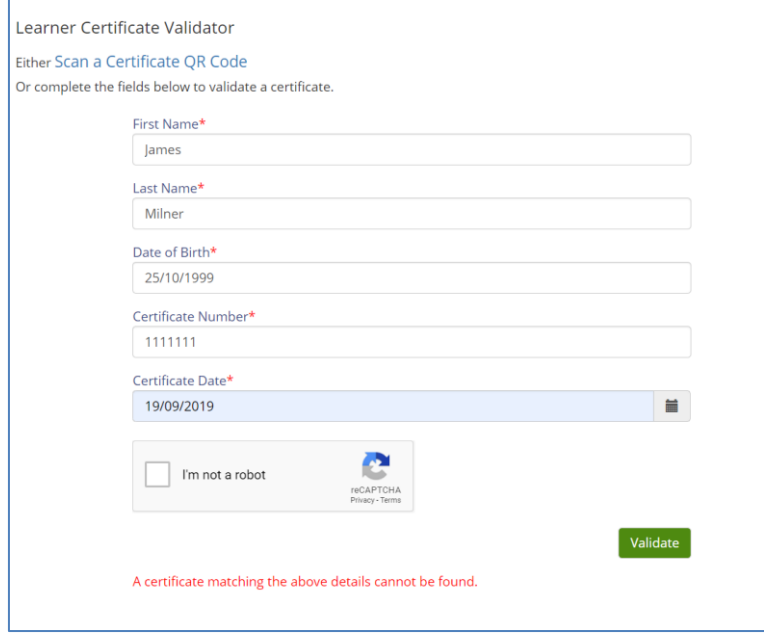

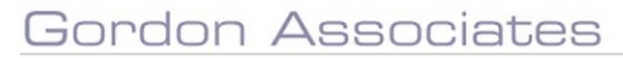

# **Microsoft Partner**

Silver Application Development

### **7 QR Codes**

#### **7.1 Scope**

- The capability to add a QR code to a certificate, so it can be scanned for certificate authentication.
- Available for Qualification, Unit and Partial certificates.
- Requires config and setup

#### **7.2 Set Up**

You can choose to implement QR codes separately and independently to full blown eCertificates.

**7.2.1 Add the AO to the central Parnassus QR Code registry.**

The registry is used to manage QR codes so they can be validated.

#### **7.2.2 Update Certificate Template**

Each Qualification has a Qualification template associated with it.

For the required qualifications review the required certificate templates and;

- Add the QR Code.
- Update the SSRS report with the required parameters so it knows there is a QR Code.

- Review logos on each template to ensure they show as required on the Certificate validation "Preview with Watermark" as/if required.

#### **7.2.3 Considerations**

#### 1. **Reprint and Duplicate Certificates**

Each AO needs to make a clear decision when implementing eCertification functionally on which certificate template they wish to use for duplicates, specifically when a duplicate certificate is created which template should be used?

- The old template be used - No QR code

OR

- The new template with the QR code?

In deciding on this it should be remembered that the following may be different when new and old templates are compared;

- The AO signature on the Certificate
- Any regulator logos
- Any other logos

To put it simply – for duplicate certificates should the original template be used or does the AO prefer to use the new template with QR code and where any logos have changed – the new logos?

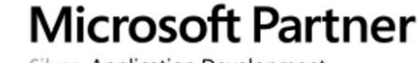

Silver Application Development

Suite G1, Montpellier House, Montpellier Drive, Cheltenham, Gloucestershire GL50 1TY 01242 529820

Gordon Associates

# **7.3 Using the Functionality**

#### **7.3.1 Scanning a QR code using a mobile device**

- Scan the QR code via your mobile device, using a QR Code scanning app.
- Follow any on-screen prompts.
- Following a successful QR code scan the certificate will be validated and displayed as per Certification Validation section in this document.

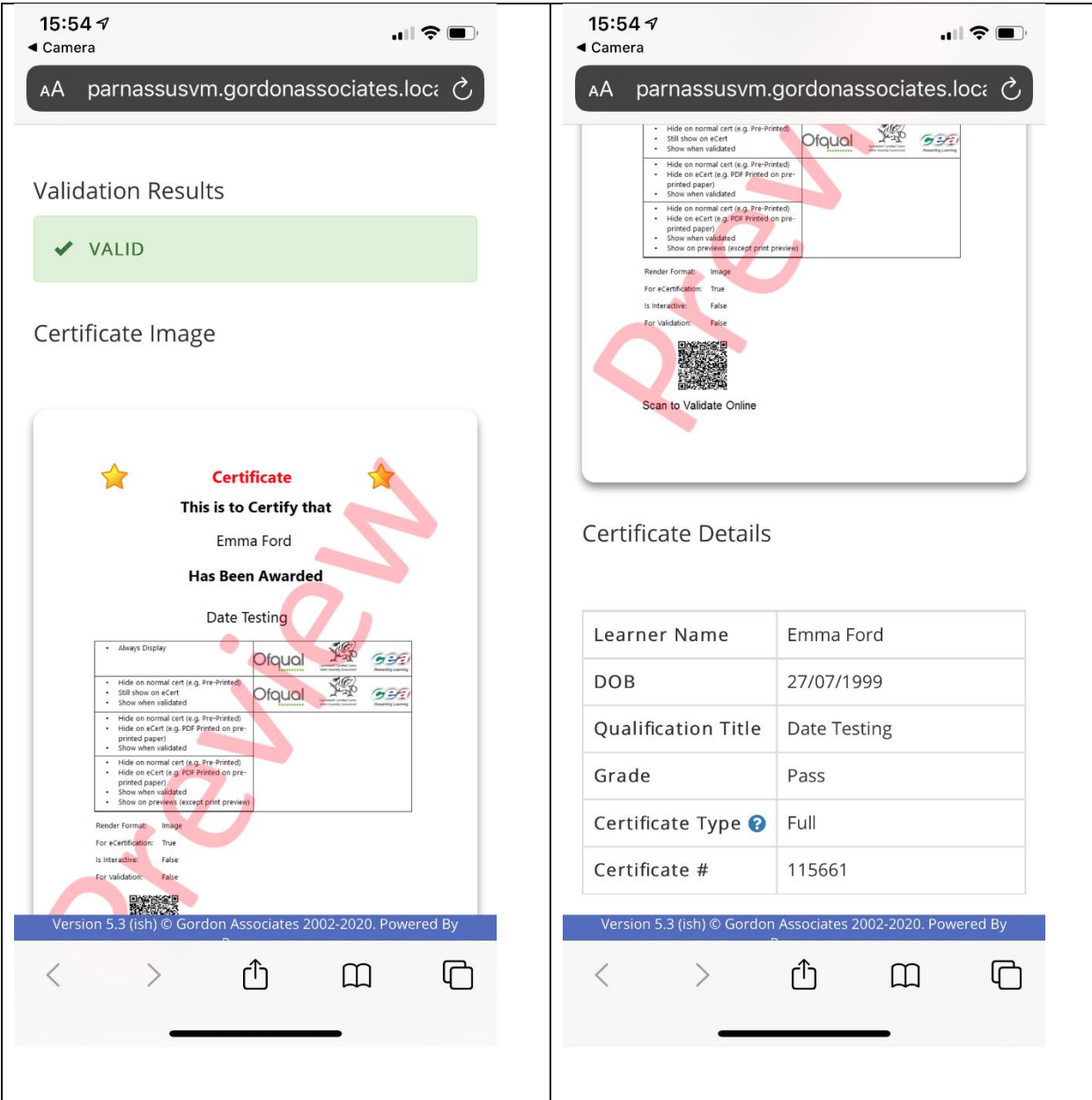

# **Microsoft Partner**

Silver Application Development

Gordon Associates

#### **7.3.2 Scanning a QR Code using a computer**

- Ensure your PC has a webcam and it is switched on.
- Go to the certificate validation page in Parnassus and click the link "Scan a Certificate or QR Code".
- Following a successful QR code scan the certificate will be validated and displayed as per Certification Validation section in this document.

#### **Notes**

In testing GA found PC webcams often struggle to scan the QR code. This is due to the size of the QR code / quality of the webcam. No issues were found with the QR code link.

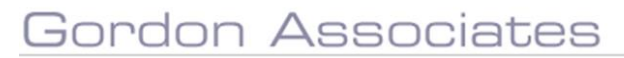

# **Microsoft Partner**

Silver Application Development

### **8 eCertificates**

#### **8.1 Scope**

- The capability for a Centre to download a PDF version of Certificate(s).
- Only available for Qualification certificates.
- Requires config and setup.

#### **8.2 SetUp**

#### **8.2.1 Parnassus Settings**

**eCertificate** - Switch ON the application wide eCertificate Parnassus setting.

#### **eCertificate File Type;**

eCertificates are generated and downloaded via a PDF or ZIP file dependant on a Parnassus setting.

- a) A PDF with multiple pages Each page in the PDF, is a certificate. OR
- b) A Zip file with Multiple PDFS' in the Zip file Each PDF will be a certificate.

#### **Notes**

#### 1. **Generated files are saved/kept for 2 weeks on the server.**

After 2 weeks the files are automatically deleted, to recover disk space. If the download is required again the files for the batch can be regenerated.

#### **2. File Naming Conventions**

File names are based on what is in certificate batch, the user that is logged in, and the resultant privileges/contents of the file, some examples are given below;

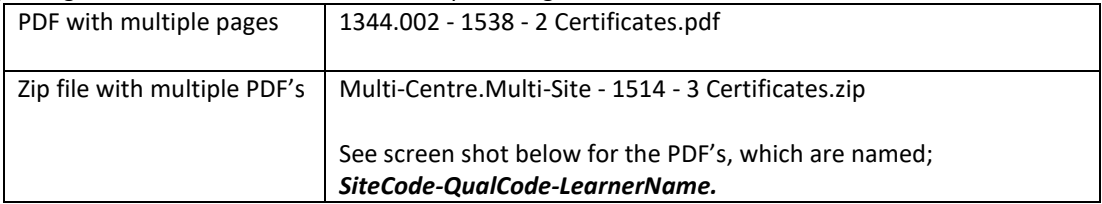

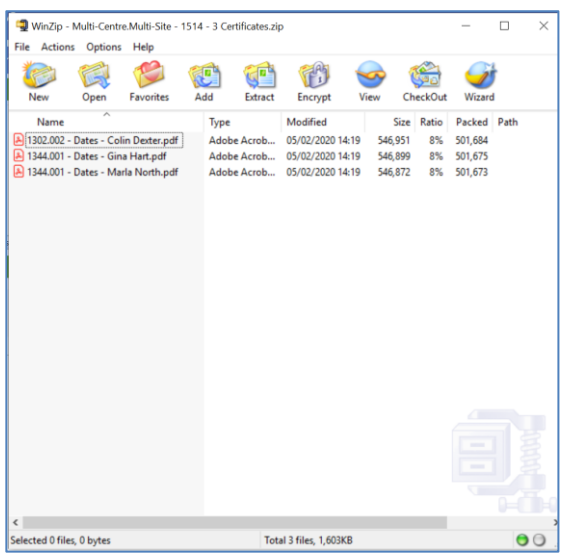

## **Microsoft Partner**

Silver Application Development

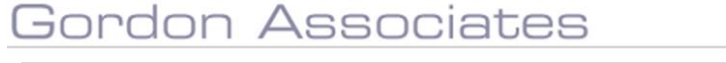

#### **8.2.2 Define Centre(s) and Qualification(s) enabled for eCertification**

Set which Centres and Qualifications have eCertification functionality

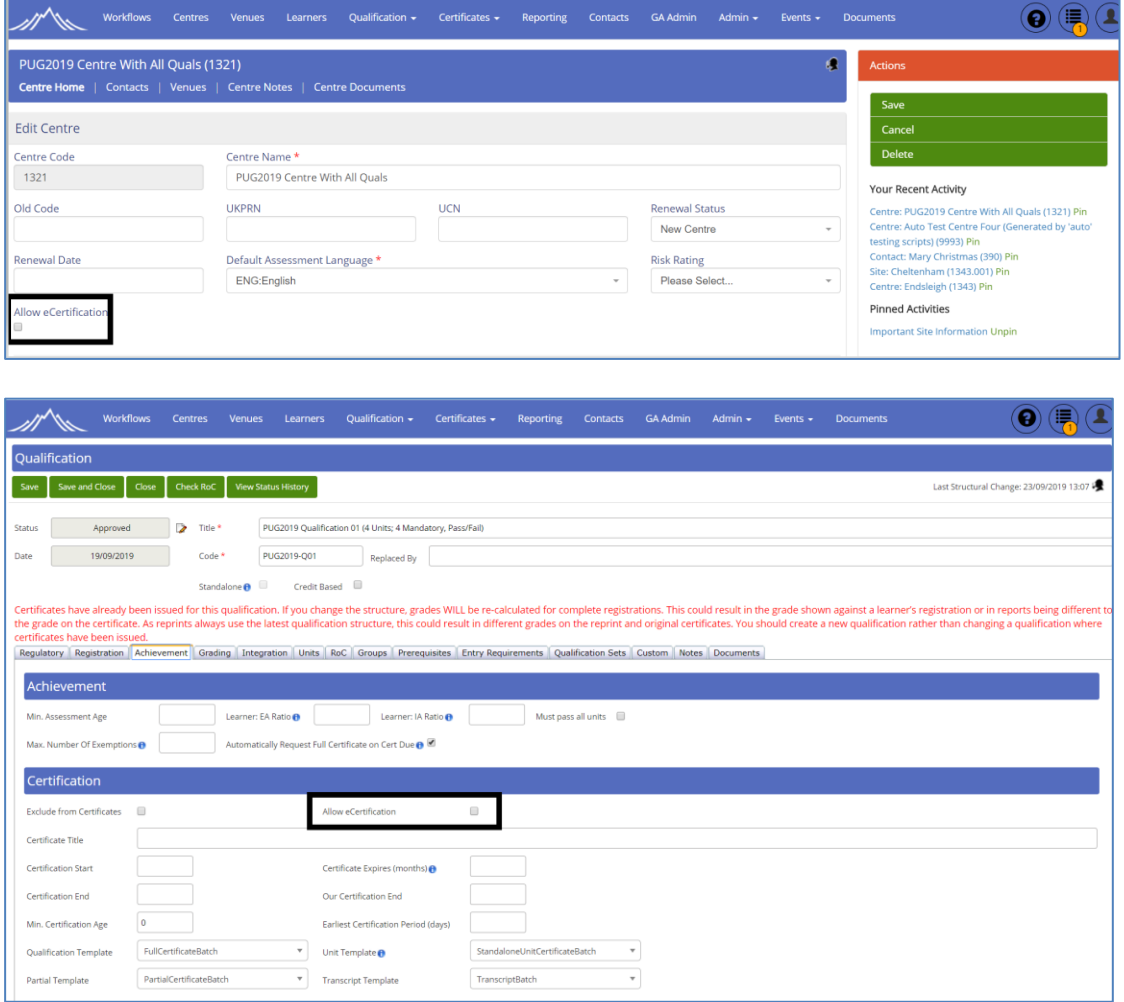

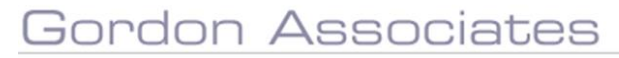

## **Microsoft Partner**

Silver Application Development

#### **8.2.3 User Accounts**

- Centre Users will login to download PDF certificates.
- Centre Users will need a Parnassus User account for this.
- If the Centre User doesn't already have a User Account, one will need to be set up.
- All Centre Users have access to the eCertificate screen.

#### **8.2.4 Qualification Certification Template updates**

The eCertificate functionality has been designed in a way that enables there to be a single certificate template, rather than one for paper and one for eCertificate.

This is achieved by the template and logos having settings that determine when the logos should and should not be displayed / printed.

Setting this up requires going into every template that will be used for eCertification and setting the parameters in the template and the logos as required. These settings are held in the certificate template, rather than in the settings area of Parnassus.

The resultant options for how logos are displayed are summarised in the table below;

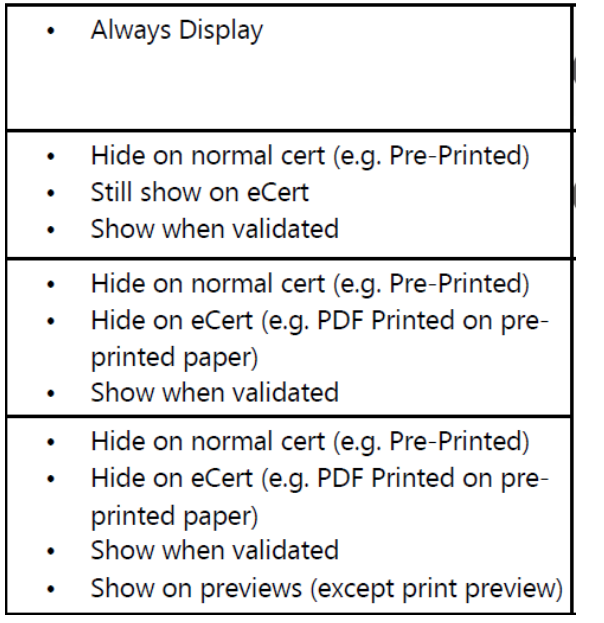

#### **Notes**

#### **1. Clarification of terms above**

Validated = QR code / manual certificate validation screen. Preview is any other on-screen preview of the batch, e.g. from the certificate batch screen.

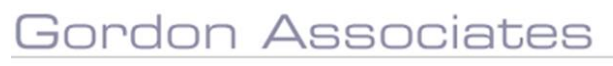

## **Microsoft Partner**

Silver Application Development

# **8.3 Using the Functionality**

#### **8.3.1 Generating Certificates**

There is no change to certificate generation.

Certificate batches are generated in the same way "as normal", by the AO. Once the "normal" certificate batch has been created the corresponding eCertificate batch(es) can be viewed

#### **8.3.2 eCertificate Screen**

From the standard Parnassus Certificate menu there is a new eCertificate option, which launches the screen shown below;

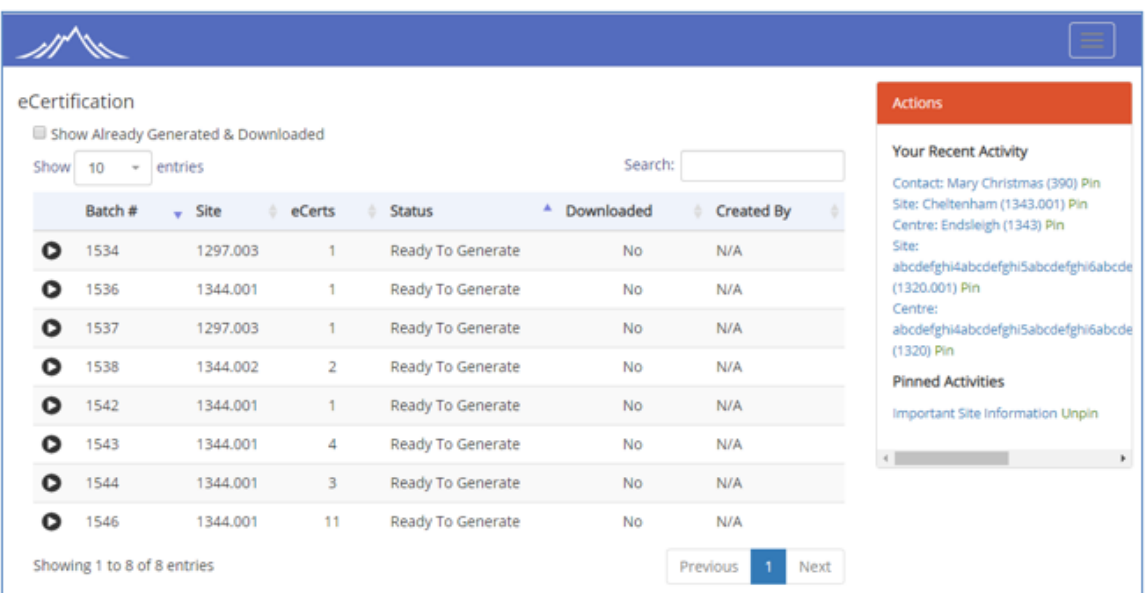

#### **Notes**

- The screen shows a list of eCertificate batches.
- This is a "filtered" version of the main certificate batch screen. "Filtering" is based on the various options and their setup, and if the logged in User is a Centre or AO user.
- By default, the screen shows batches where eCertificates have not been generated or downloaded yet.
- You can view previously generated batches by ticking the "Show already Generated and Downloaded" check box at the top of the screen.

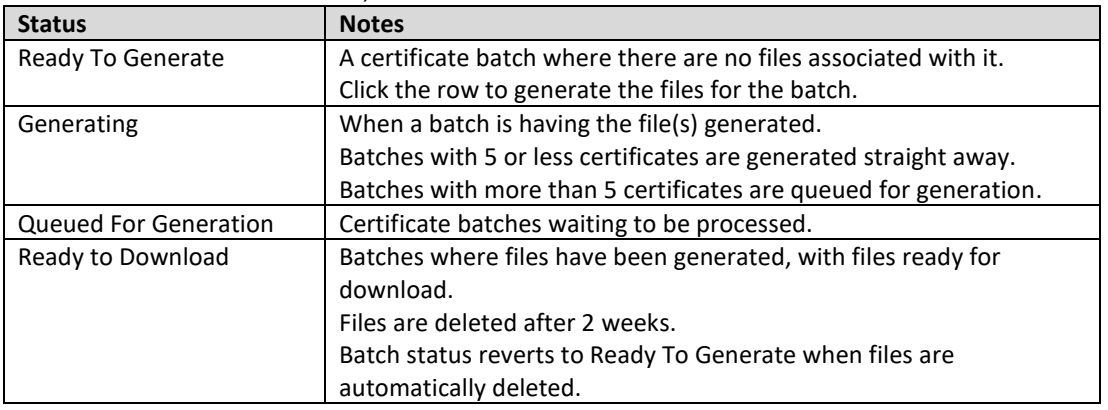

Batch Statuses are detailed below;

# **Microsoft Partner**

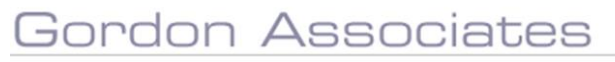

Silver Application Development

- Files can be either PDF (multiple pages) or ZIP containing PDF (certificate per PDF), dependant on how Parnassus is configured
- When the batch is generated it will be available for download. This is indicated by the icon on the left of the row being a cloud with a download arrow.

#### **When a Centre logs in they will see;**

The batches applicable to them.

Centres can only see batches that contain their learners.

The Certificate batch the AO created may contain a mixture of Qualifications that are eCertifiable, not eCertifiable, Qualifications offered by the Centre and not offered by the Centre, Learners at the Centre and Learners not at the Centre.

The view the Centre user see's is the filtered view of this data that is applicable to them.

For this reason, the Number of Certificates identified in the eCert batch may be different to the Certificate batch the AO created.

Also, if an eCert batch is regenerated and a certificate within the batch is no longer valid it will be excluded from the regeneration, so the number generated may be less than the number generated in the original eCert batch

#### **When an AO User Logs in, they will see**;

All the e Cert batches, where the Centre(s) and Qualification(s) are enabled for eCertification.

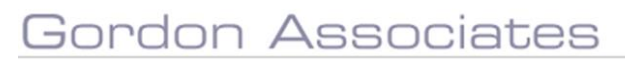

## **Microsoft Partner**

Silver Application Development

#### **8.4 Security, checking an eCertificate and PDF Read Only**

To check an eCertificate securely and correctly you need to either use the screen where you enter details manually or scan the QR code. This will allow Parnassus to show the user if the certificate is valid or not, based on what is in the Parnassus database at the AO.

#### **PDF Security and PDF Validity**

Parnassus sets the PDFs to be read only when it generates them. The security implementation of the PDF read only property is dependent on the software displaying the PDF. If you open a protected PDF in any Adobe software (or in the default Edge/ Chrome pdf viewers) then it respects the security settings.

If you upload the same document to a free online editor that doesn't enforce the security options, it is possible to edit the PDF.

The point here is that an employer or person is seeking to ensure a certificate is valid needs to validate the certificate using the Certificate validation tool, rather than take a PDF or paper copy "at face value".

### **9 Potential Further Developments**

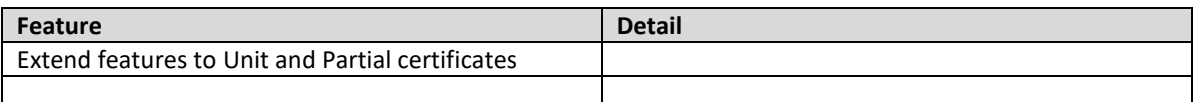

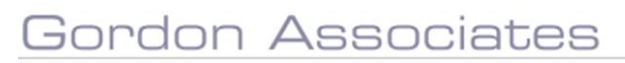

## **Microsoft Partner**

Silver Application Development